# **Locating Equivalent and Alternative Products**

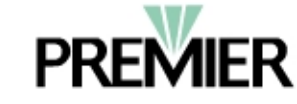

# **Quick Reference Card**

## **Viewing Products**

In Supply Chain Advisor, when you search for an item, you may view all the items stored in the Supply Chain Advisor database that are similar and may be substituted for the original item searched for. This is helpful when looking for cost savings opportunities and to help facilitate product conversions.

#### **Performing a Search**

You can perform an Item, Pharmacy Item, or a Brand/Generic search and use the results to locate products which are related.

To perform a search:

- 1. Log into Supply Chain Advisor and select **Search** from the Navigation bar.
- 2. In the **Select Activity** field, use the drop-down list to select either **View Master Contracts** or **Price Activate/Set Review Status**. Then select **Continue**.

 $\leftrightarrow$  If you select the Price Activate/Set Review Status activity, you can set the review status after locating and analyzing equivalent *and alternative products.*

- 3. On the Contract Search screen, select either **Item Search** or **Pharmacy Item Search.** If desired, you can select **Brand/Generic Search** from the Pharmacy Item Search screen.
- 4. Enter desired search criteria.
- 5. Select either Premier Items to see items on Premier contracts only, or All Items.
- 6. Click Go.

*The Item Search Results page displays.*

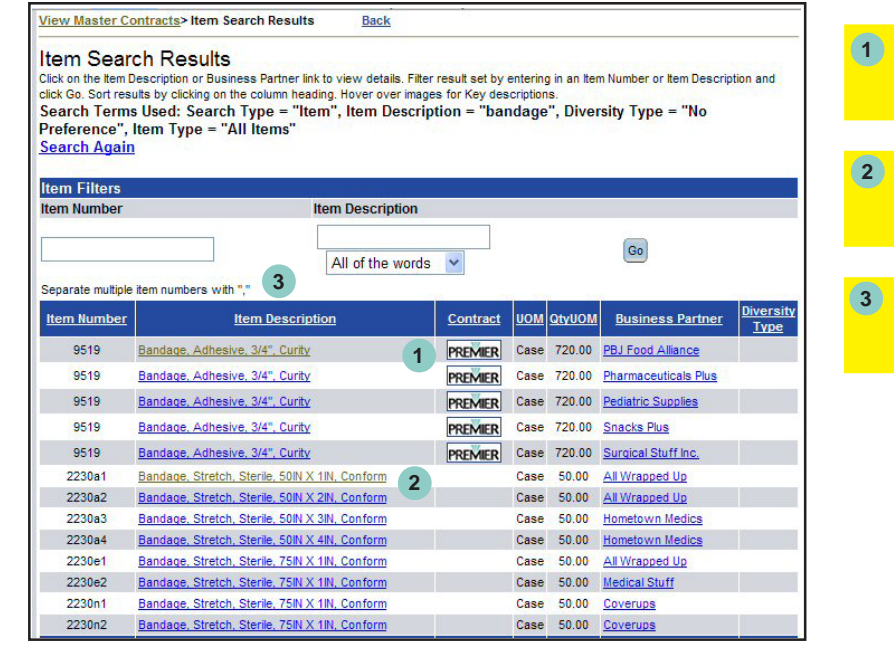

**1 Premier logo indicates item is on Premier contract.**

**2 Blank field indicates item not on Premier contract.**

**3 Locate desired item and select the Item Description hyperlink to continue.**

## **Locating Related Items**

- 1. Use the **Item Description** and **Business Partner** columns to locate the desired item. *You can use the Item Filters to reduce a large result listing.*
- 2. Select the **Item Description** hyperlink to continue.
	- If you select a Premier contracted item, continue to Step 3.
	- If you select an item that is not on a Premier contract, skip to Step 5.
- 3. The **Item Details** screen will display as shown below. If an item has Related Items, a **View** hyperlink is displayed under the Related Items heading. *If the selected item does not have Related Items associated to it, the View hyperlink will not be present on the Item Details screen. Return to the Search Results screen and select a different item.*

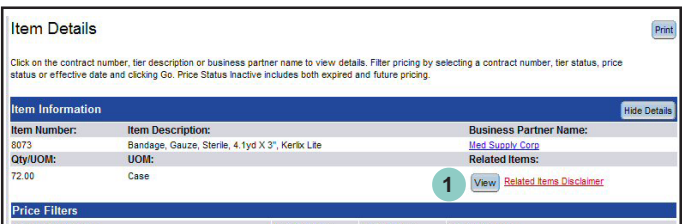

**1 If there are Related Items associated to the selected item, the Item Details screen will contain a View hyperlink.**

 $\Rightarrow$  Product cross reference information presented within this application is derived from multiple third party sources. It is presented *as a reference to the user in identifying products that may be substituted for one another. The user has the ultimate responsibility in the selection of products and their appropriate use. Premier assumes no liability to User or any third party for claims arising out of user's product selection or reliance upon the cross reference information.*

4. Select **View**.

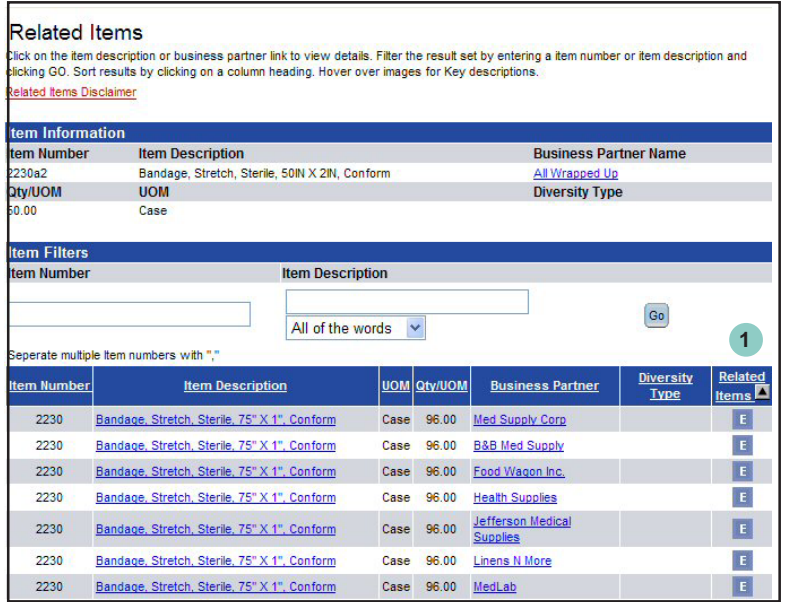

**Related Items column: Blank = There is no related item on Premier contract E = Item is a Functional Equivalent 1**

**A = Item is an Alternative product**

- 5. Note the Related Items column. Related Items could be:
	- Equivalents which can be used in place of an original item and functions in the same capacity. Noted with E on this screen.
	- Alternatives which can be used in place of an original item and functions in a similar capacity. Noted with A on this screen.

# **Locating Related Items**

- 6. Use the Item Description, Business Partner, and/or Related Items columns to determine a desired item. For example, you may be looking for a specific description criteria (bandages, sterile), a Business Partner with whom you are already doing business, and/or an Equivalent as opposed to an Alternative.)
- 7. For more information, select the desired **Item Description** hyperlink of the related product to view the **Item Details** screen.

#### **Evaluating Related Items**

- 1. Use the information on this screen to evaluate contract information, tier requirements, and pricing.
- 2. To compare multiple related items, print this information then select **Back** (or View) to return to the previous screen and select another related item.

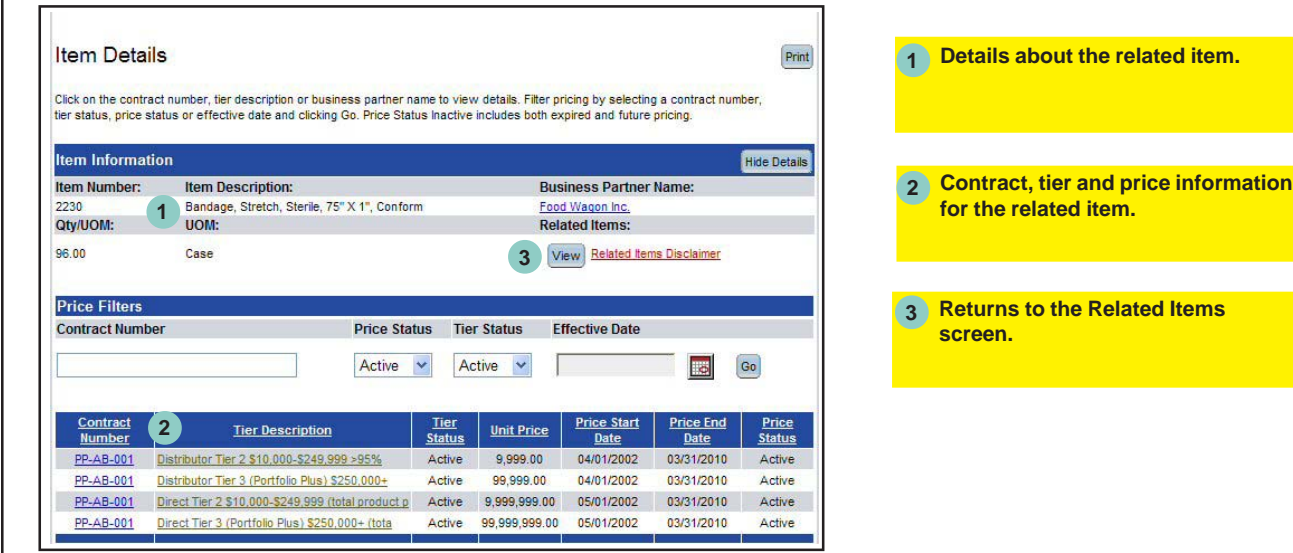

To print:

- 1. Select the **Print** button located in the upper right corner of the screen. *A printer-friendly version will display.*
- 2. Select the browser's printer icon.